### **Certification Overview**

The Certify Applications functionality allows a school user to define the criteria (loan period date range, loan product, etc.) for retrieving loan applications awaiting certification and then to perform the certification online.

## **Running an Applications Awaiting Certification Query**

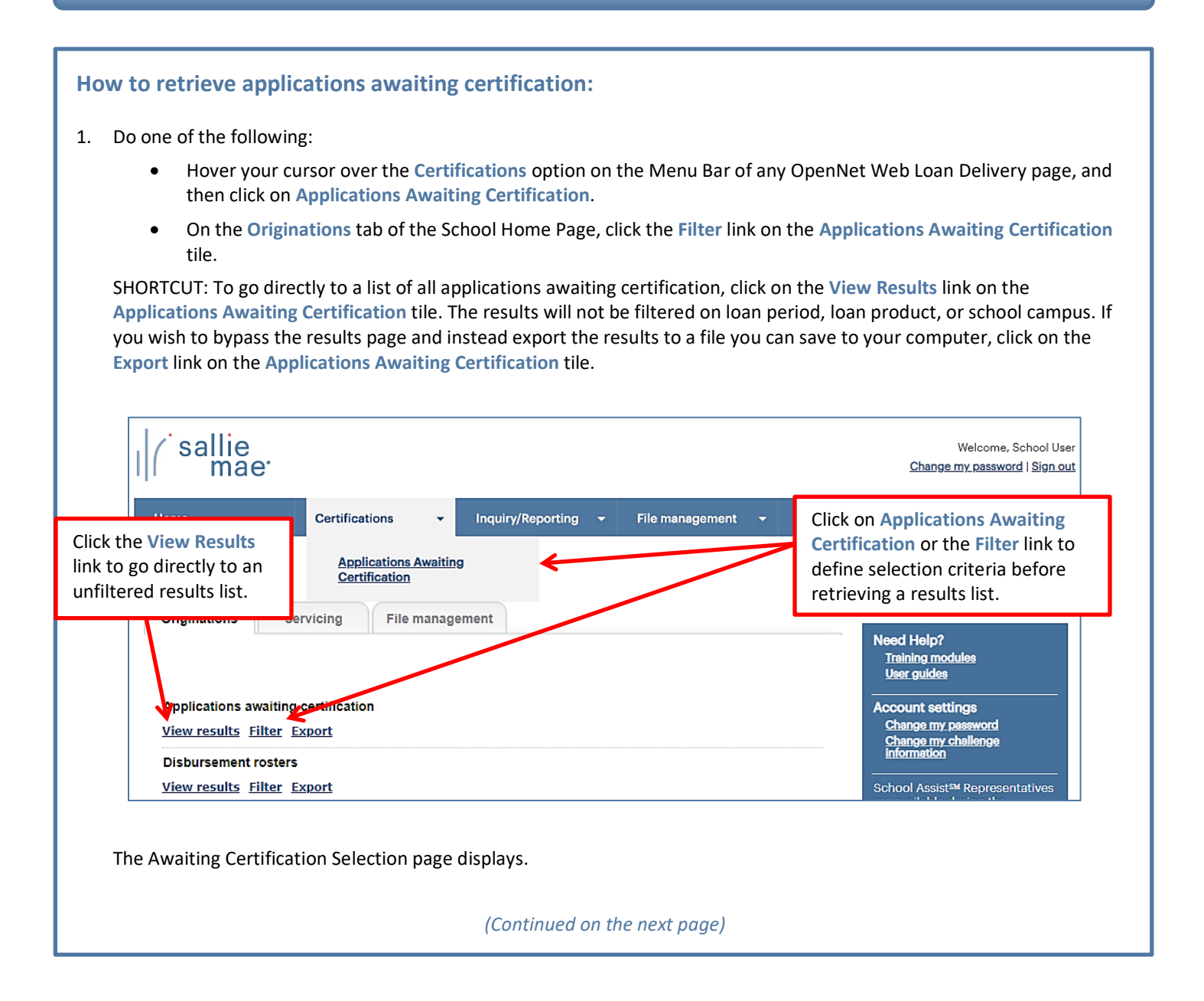

# sallie<br>mae<sup>·</sup> *Quick Reference: Certify Applications*

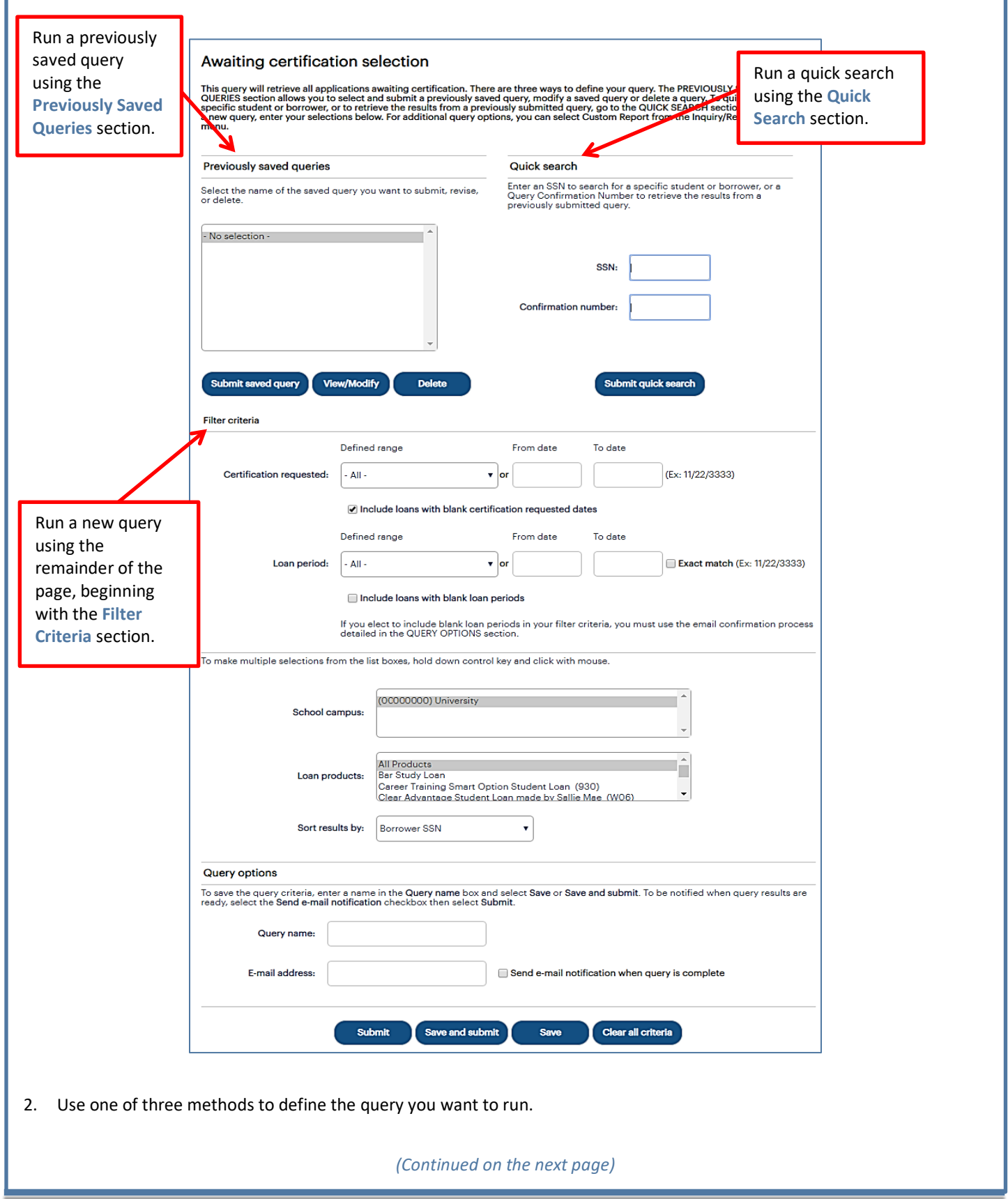

#### *Method 1: Previously Saved Query:*

1. Locate the **Previously Saved Queries** section on the Awaiting Certification Selection page.

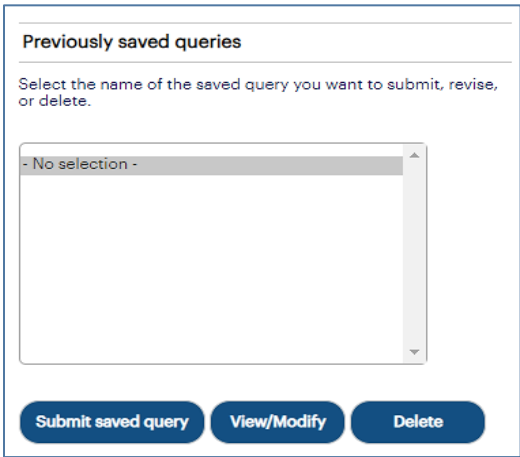

- 2. Select a previously saved query.
- 3. Click the **Submit Saved Query** button

NOTE: You can modify or delete a saved query using the **View/Modify or Delete** buttons.

The Awaiting Certification Results page displays with record information for applications that meet the criteria defined in the saved query.

#### *Method 2: Quick Search:*

1. Locate the **Quick Search** section on the Awaiting Certification Selection page.

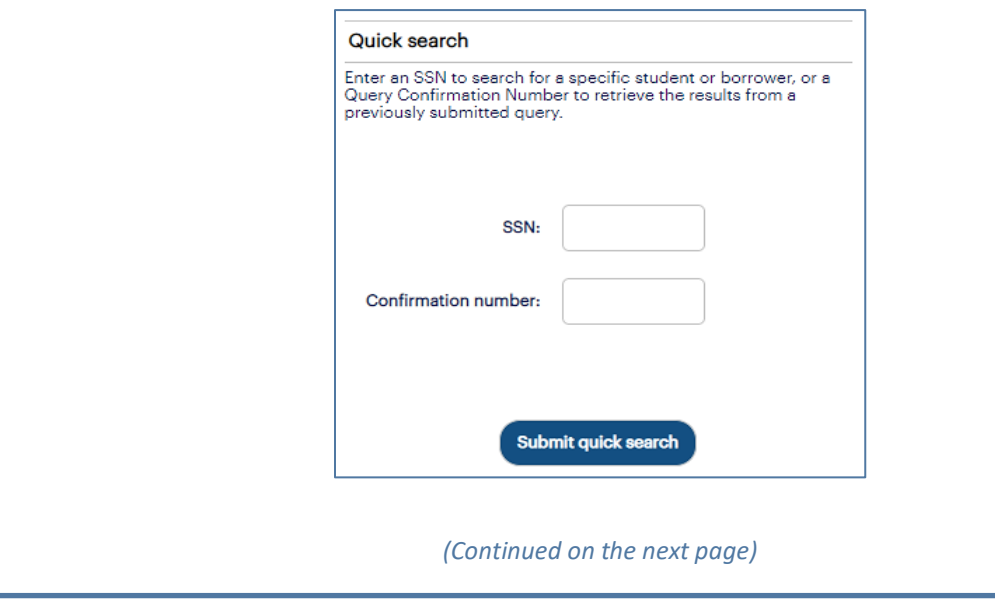

#### sallie *Quick Reference: Certify Applications* mae<sup>·</sup>

- 2. Use the **Confirmation Number** text box to retrieve results from a specific query that was submitted previously for offline processing.
- 3. Click the **Submit Quick Search** button.

The Awaiting Certification Results page displays with record information for applications awaiting certification for the specified borrower or from the previously submitted query.

#### *Method 3: New Query:*

1. Locate the Filter Criteria section on the Awaiting Certification Selection page. All of the options from there to the bottom of the page can be used to submit and/or save a new query.

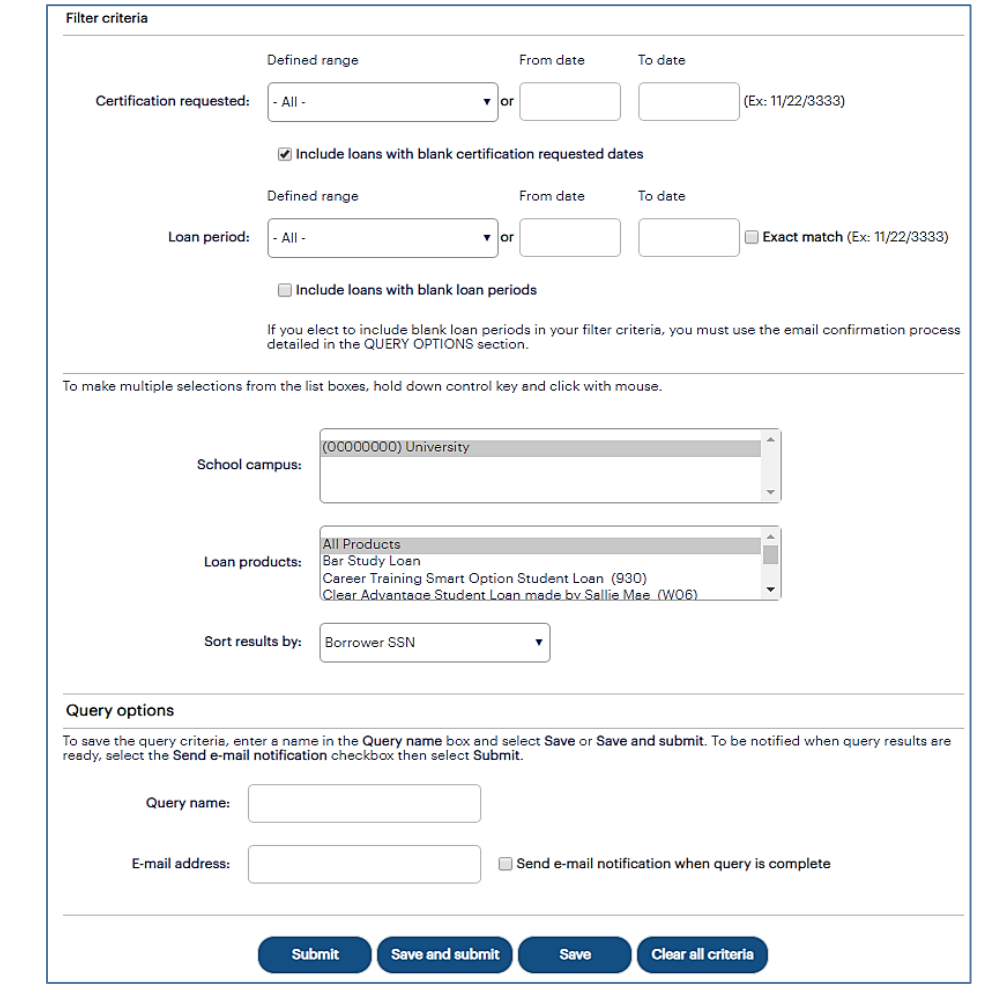

2. (Optional) Select a predefined date range or define your own using the **Certification Requested** text boxes. The default range includes all stored records.

*(Continued on the next page)*

# sallie *Quick Reference: Certify Applications*

- 3. (Optional) Select a predefined date range or define your own using the **Loan Period** text boxes. The default range includes all stored records.
- 4. (Optional) Use the **School Campus** and **Loan Products** filters as needed and sort the results if desired. By default, results will sort by Borrower SSN.
- 5. If you plan to save the query, enter a name for it into the **Query Name** text box (under the **Query Options** section). You can also enter your email address to run the query offline and receive an email notification when the query is complete.
- 6. Click the **Submit**, **Save** (to save for later use but not run at this time), or **Save and Submit** button.

The Awaiting Certification Results page displays with record information for applications that match the query criteria.

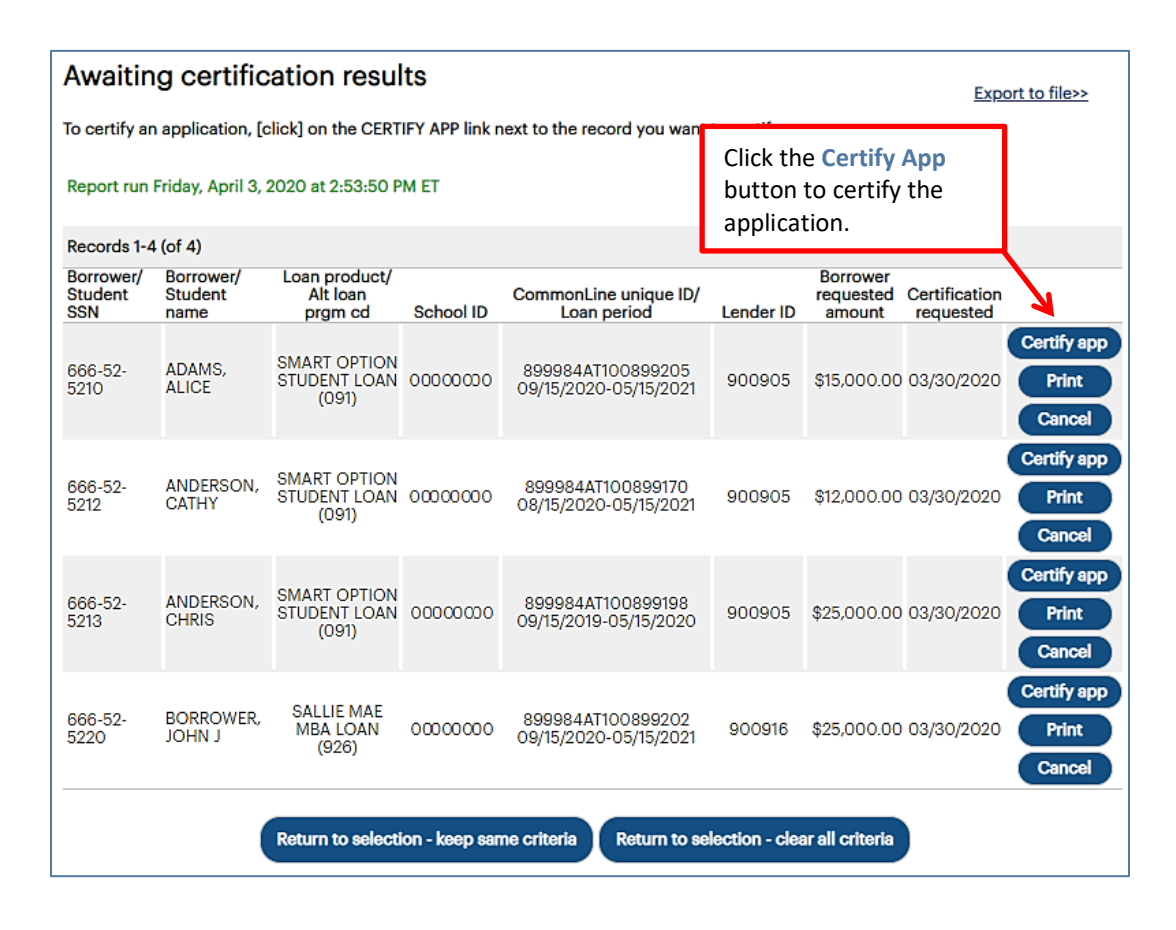

On this page, you can:

- Provide certification information via the **Certify App** button.
- Print a copy of the loan documents via the **Print** button.
- Cancel the application via the **Cancel** button.
- Export the search results data to a comma separated values (.CSV) or Excel file via the **Export to File** link.

### **Exporting Awaiting Certification Query Results**

#### **How to export the awaiting certification results:**

1. On the Awaiting Certification Results page, click the **Export to File** link.

The Export to File page displays.

NOTE: The export functionality is also available from the **Originations** tab of the OpenNet Home Page by clicking the Export link on the **Applications Awaiting Certification** tile, which initiates an export for all applications needing certification for all loan periods and all loan products for all school campuses to which you have access. Other types of OpenNet inquiries also support the export functionality.

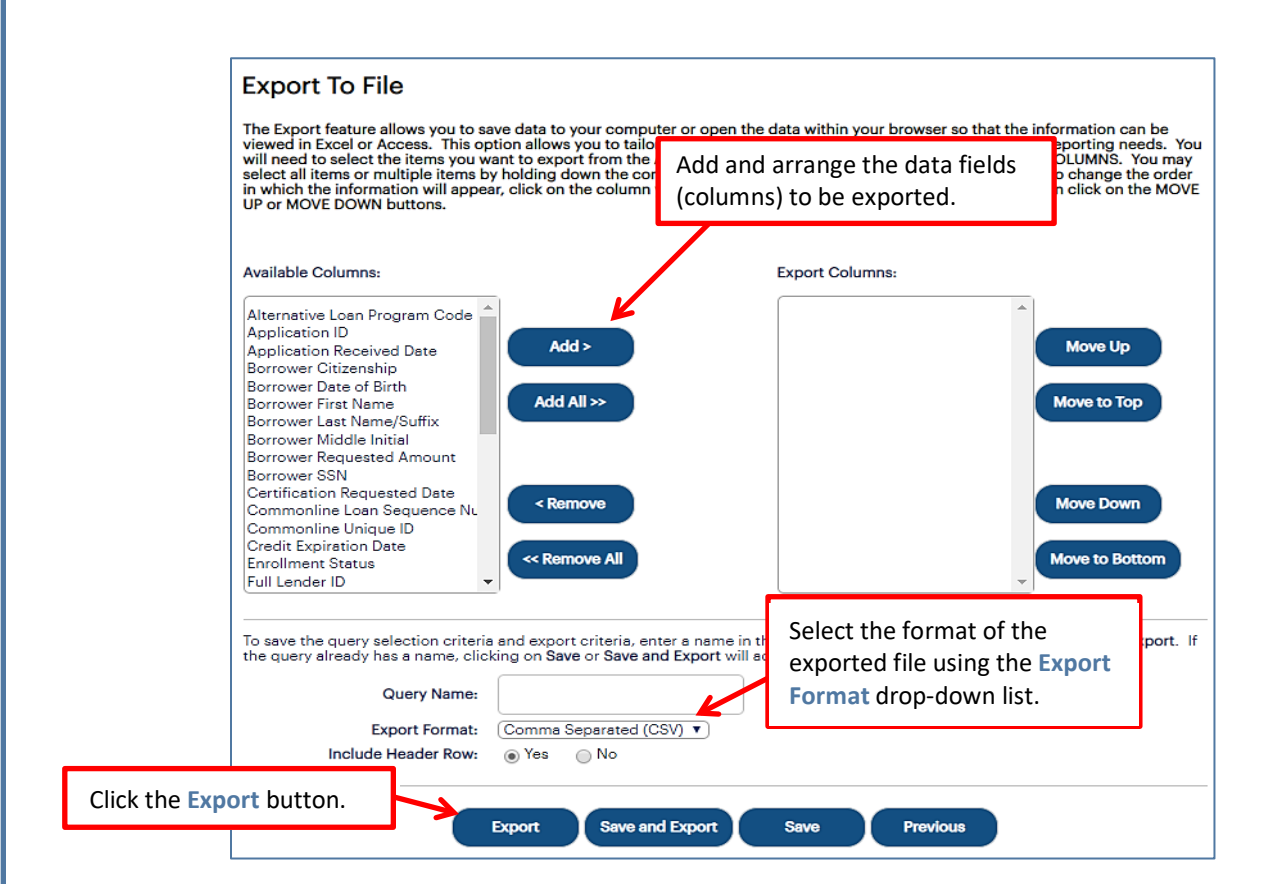

- 2. Add and arrange the data fields (columns) to be exported using the available functionality.
- 3. Select the format of the exported file using the **Export Format** drop-down list. If you want to save the query criteria for use again in the future as well as exporting the query results, enter a name for the query in the **Query Name** field.
- 4. Click the **Export** button.

Your browser displays a series of dialog boxes and prompts to let you view or save the file.

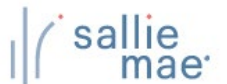

## **Certify an Application**

1. To certify an application, click the **Certify App** button beside the corresponding entry on the Awaiting Certification Results page.

The Enter School Certification page displays. The specific fields displayed on the page will vary depending on the loan program associated with the certification.

For example, the Enter School Certification page for Smart Option Student Loans:

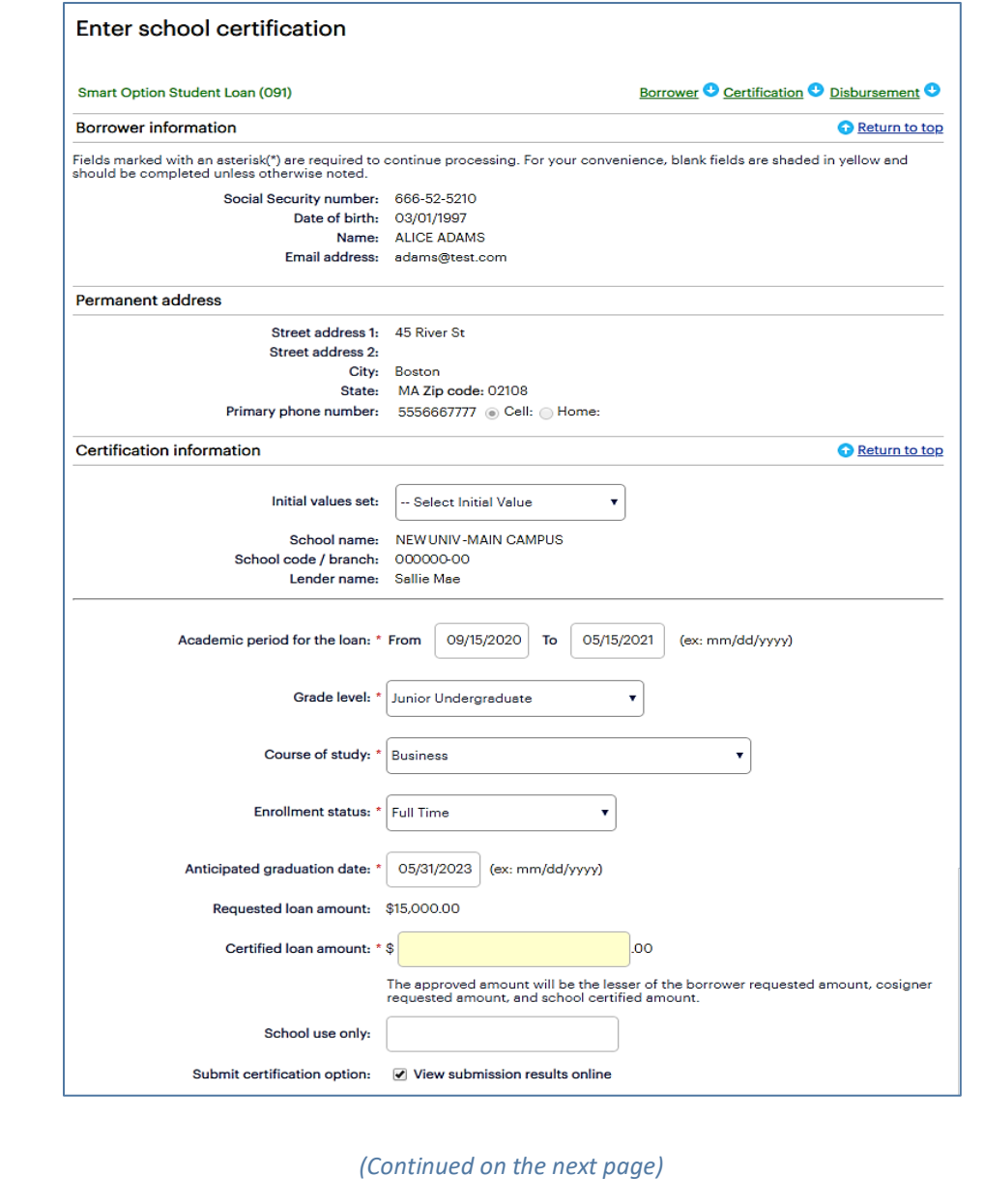

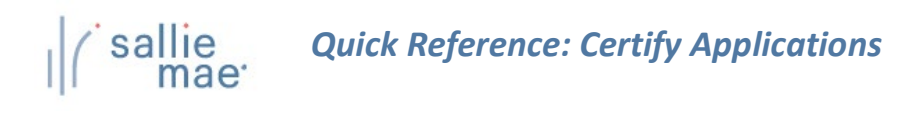

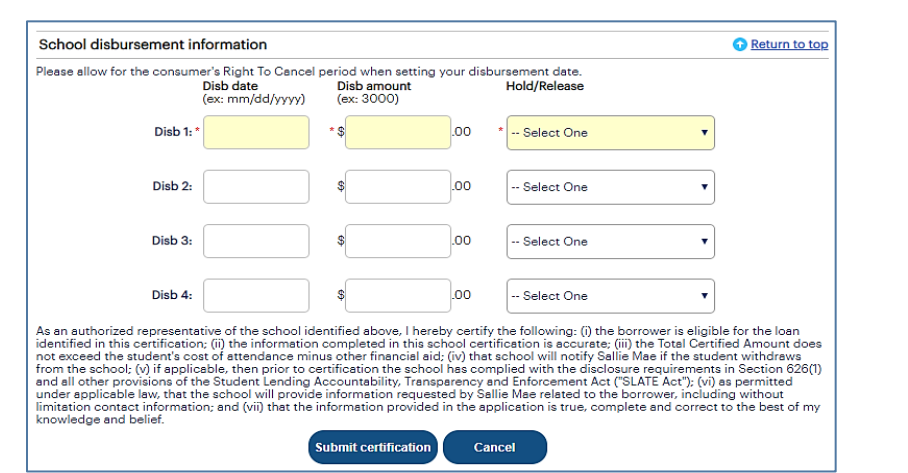

For example, the Enter School Certification page for Bar Study Loans:

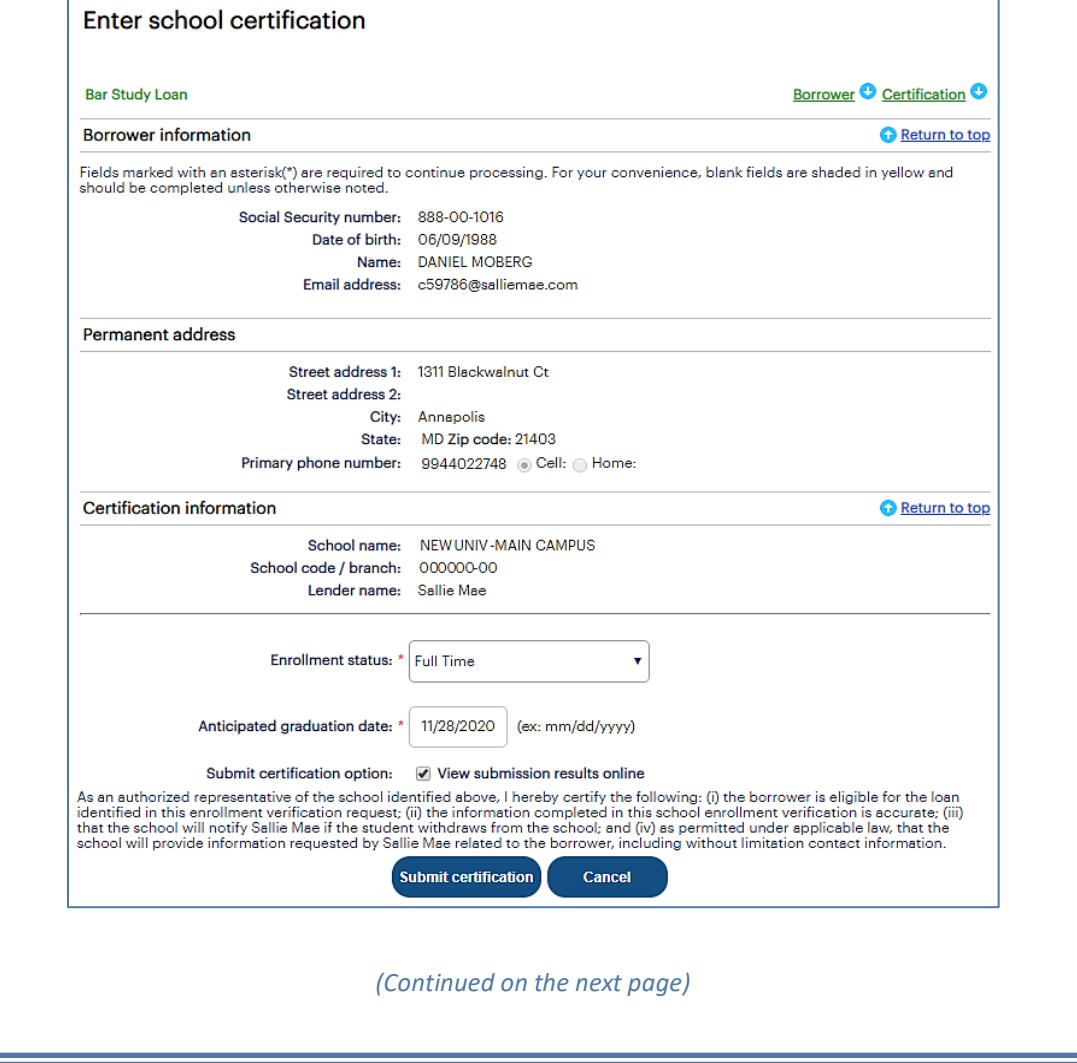

# *Quick Reference: Certify Applications* sallie

2. Populate all necessary fields in the **Certification Information** and **School Disbursement Information** sections for Smart Option Student Loans or in the **Certification Information** section for Bar Study Loans.

NOTE: To pre-populate certain data fields in the certification record using a saved data set, select an initial values set from the **Initial Values Set** drop-down list. Using initial values both saves time and ensures consistent data entry across multiple certifications.

3. Click the **Submit Certification** button.

The Submission Results page displays.

NOTE: This page may be bypassed by de-selecting the **View Submission Results Online** check box on the Enter School Certification page.

4. Review the information displayed on the page and click the **Next** button.

A series of pages display that allow you to view and print the application documents.

- 5. Follow the instructions on the pages to view and print the documents. The Final Instructions page displays.
- 6. Review the instructions displayed on the page and proceed as necessary.